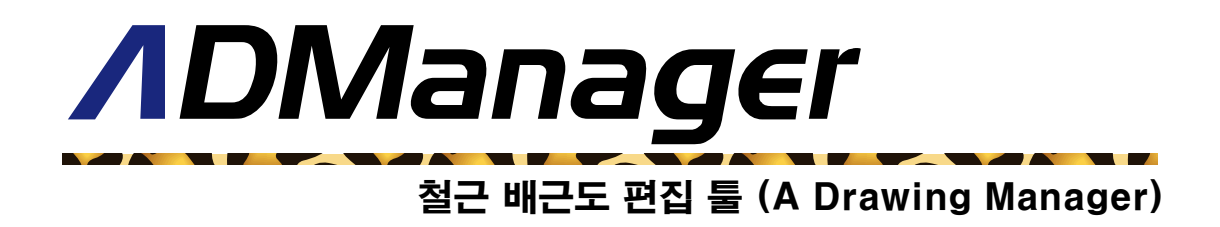

0. 설치 1. 개요 2. 기본 사용법 3. 이동 4. 늘이기 5. 미러 6. 회전 7. 삭제 8. 정보수정 9. 취소 10. 저장

### 1. 설치

[[www.aroad.co.krT](http://www.aroad.co.kr/)>자료실>제품관련다운로드]에서 ADManager Install.zip을 다운 받아 압축을 해제 한 후 setup.exe를 실행합니다.

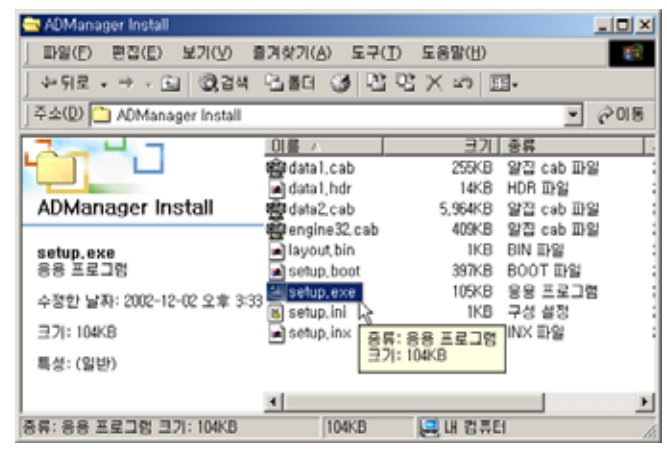

<설치 파일>

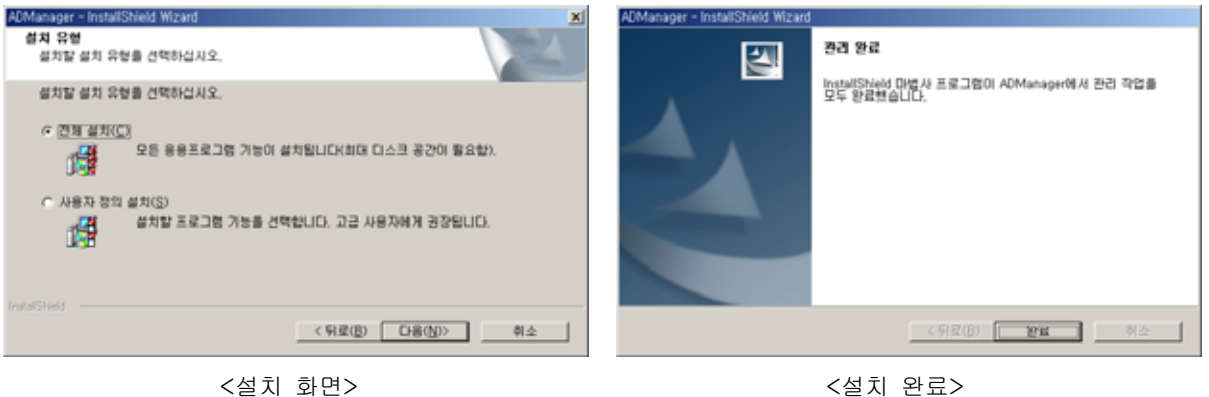

설치가 정상적으로 완료되면 프로그램 아이콘 창에 ADManager 아이콘이 생성됩니다. 만일 아이콘이 생성되지 않는다면 해당 프로그램을 업그레이드 하면 정상적으로 아이콘이 생성 됩니 다.

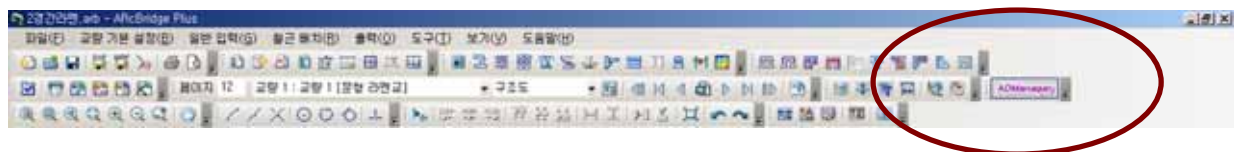

#### 1. 개요

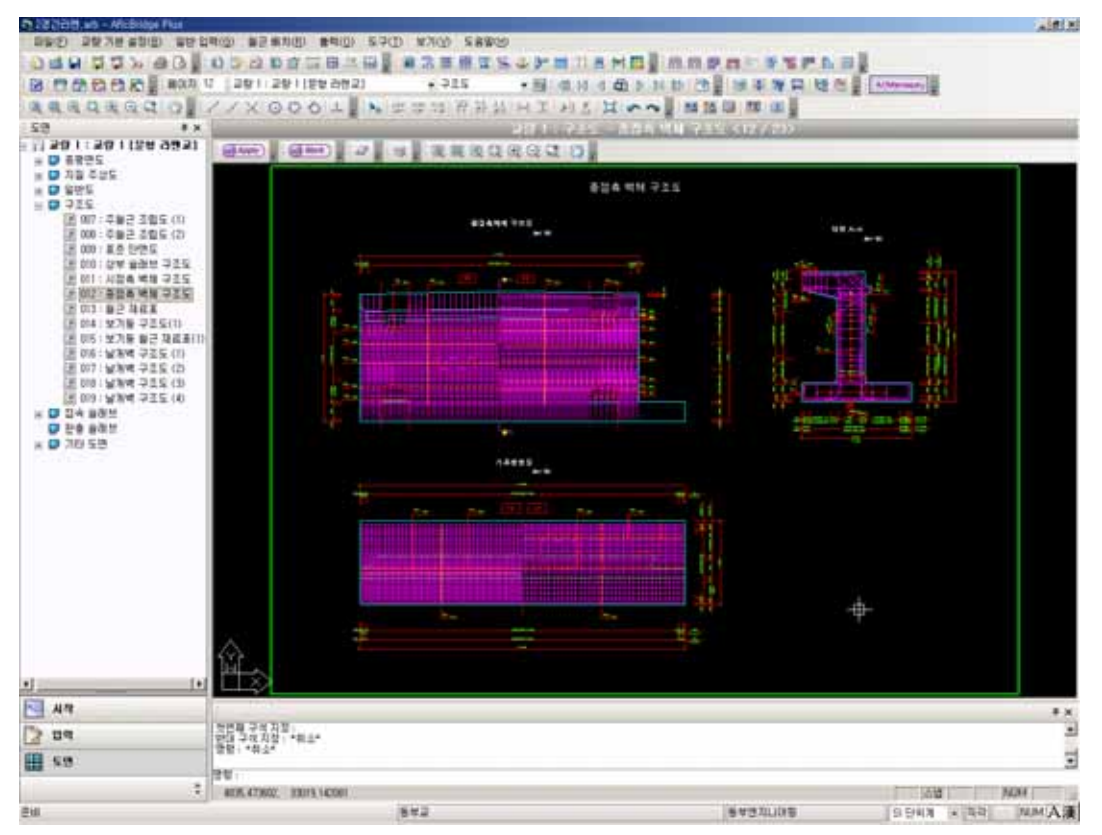

#### ADManager 는.......

#### → 배근도에 철근번호표를 손쉽게 정리할 수 있습니다.

- 철근 번호표와 지시선 그리고 틱들까지 한꺼번에 이동/삭제가 가능합니다.
- y 철근 번호표를 미러/늘이기/회전 할 수 있습니다.
- y 불필요한 지시선을 삭제할 수 있습니다.

#### → 배근도에 철근번호표를 손쉽게 정리할 수 있습니다.

- 한길 설계자동화 프로그램에 기본으로 장착됩니다.
- 가장쉬운 인터페이스를 추구합니다.
- 지속적으로 업그레이드 됩니다.(철근 Dim/각종블럭 편집등..)
- ACAD 없이 원클릭으로 철근 번호표를 편집합니다.

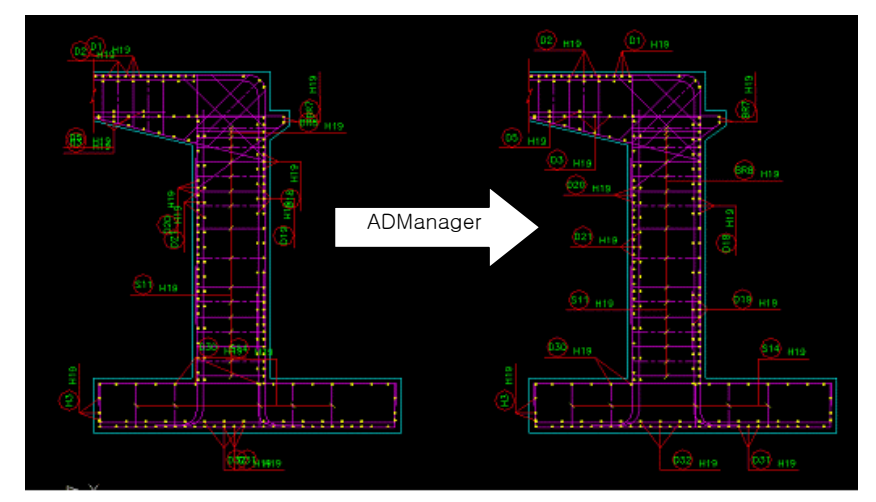

▲ 표준단면도 편집

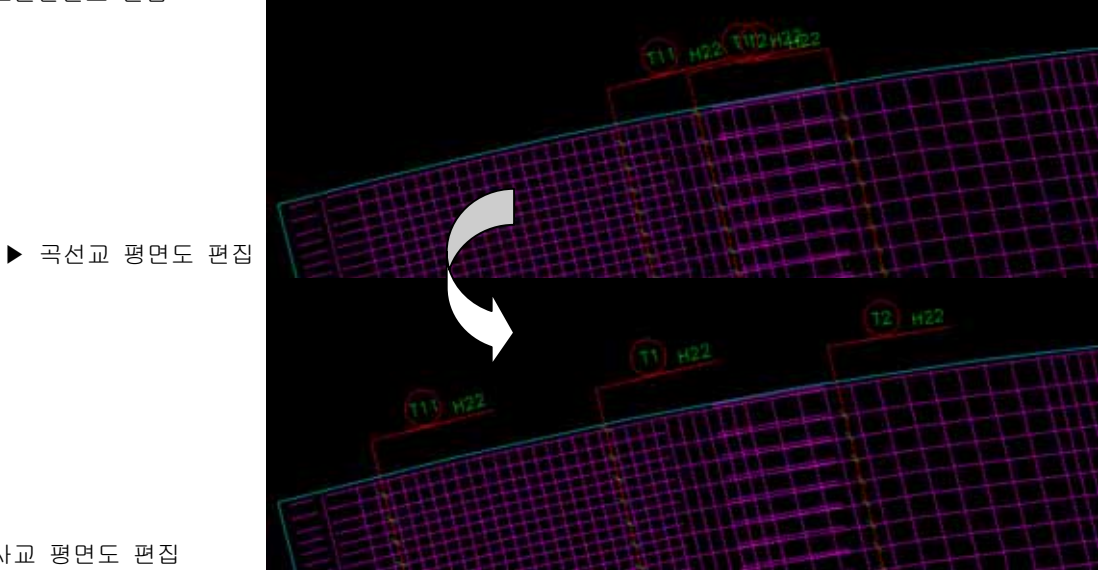

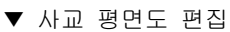

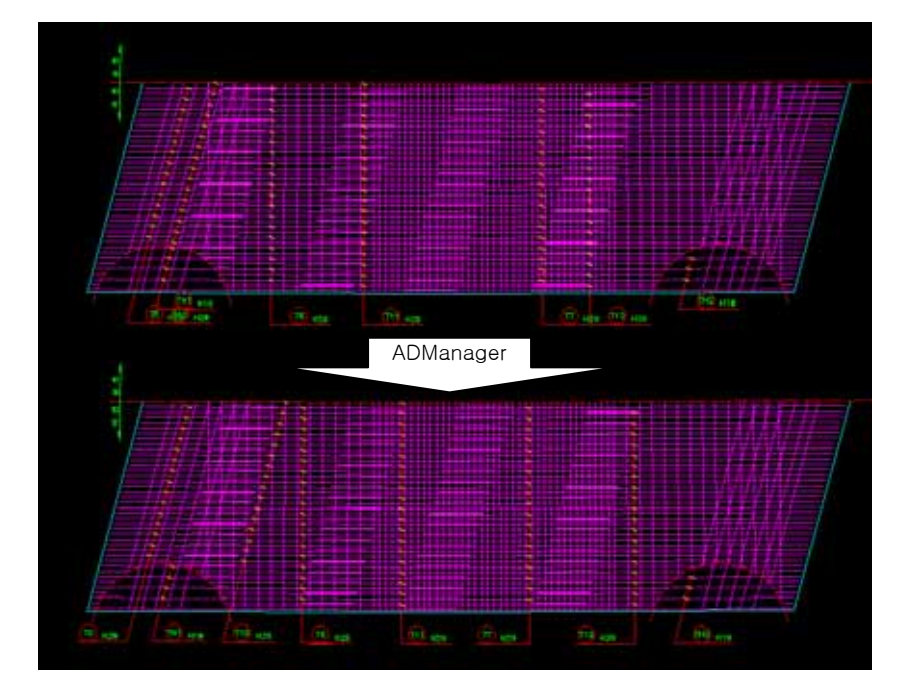

## 2. 기본 사용법

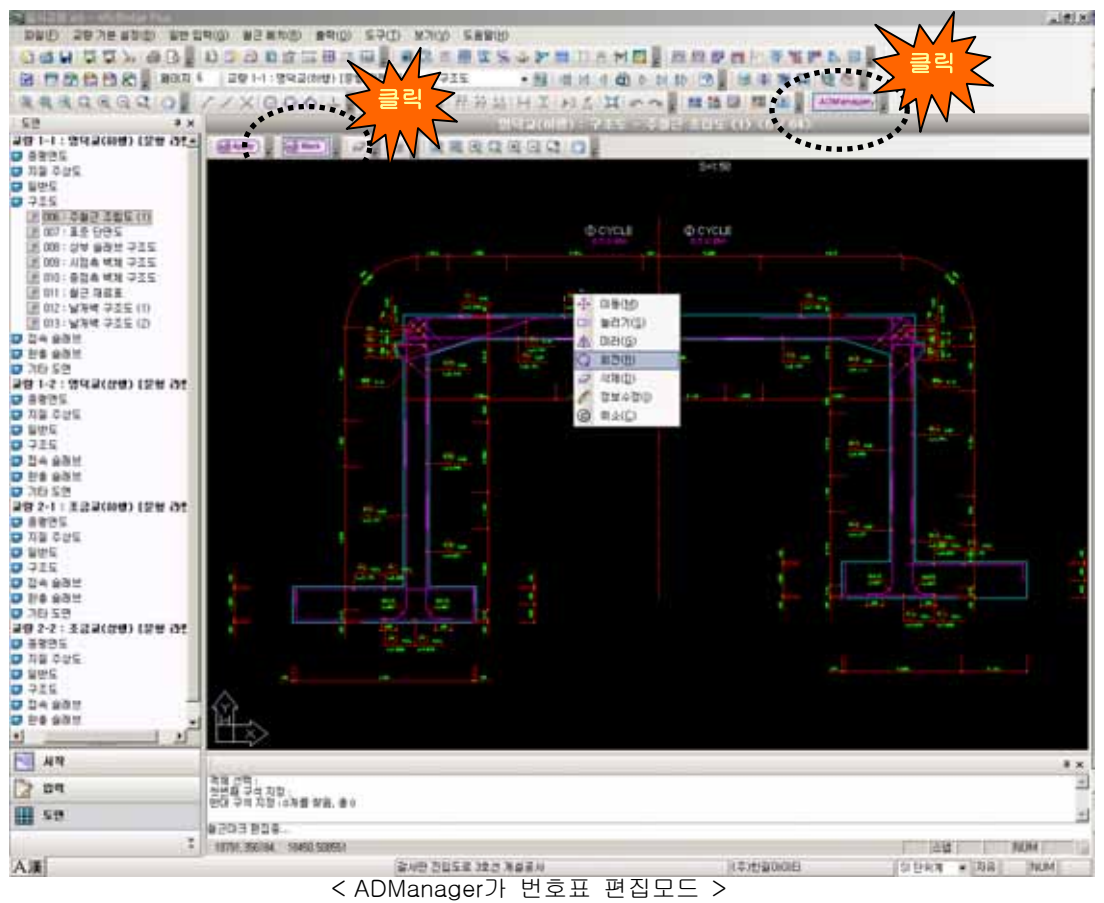

- A. 프로그램에 도면 컨트롤 창이 열린 상태로 ADManager를 클릭하면 "Apply / Mark / Delete / Layer / zoom / move"등의 아이콘이 나타나면서 ADManager 화면으로 전환됩니다.
- B. Mark 아이콘을 누르거나 실행창(화면하단)에 "mk"를 입력한 후 스페이스바를 누르면 철근 번호표 편집모드가 활성화됩니다. 이 때 철근 번호표 위에 마우스를 올리면 편집 가능한 번호표일 경우 점선박스가 표시되어 명령을 기다리는 상태가 됩니다.
- C. 마우스 왼쪽버튼을 클릭하면 드롭박스가 열리며 실행 가능한 명령어가 표시됩니다.(표시된 단축키를 사용할 수도 있습니다.)
- D. 각 명령어를 클릭 후 편집을 수행하고 완료되면 Apply버튼을 눌러 편집상태를 도면에 저장합니다.
- E. 펑션키 F8 : 캐드에서 처럼 수직수평으로 스냅되어 기능이 실행됩니다.

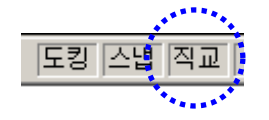

F. 펑션키 F5 : 철근틱이 붙어있는 선방향으로 스냅됩니다.

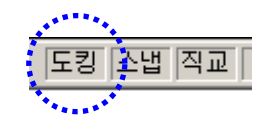

- G. 펑션키 TAB : 연결선 방향 혹은 임의의 방향으로 편집이 가능하도록 토글됩니다 ("4.늘리기" 참조)
- H. 불필요한 철근 연결선들을 삭제합니다.  $\mathcal{Q}$  | Or "DEL" 키 사용

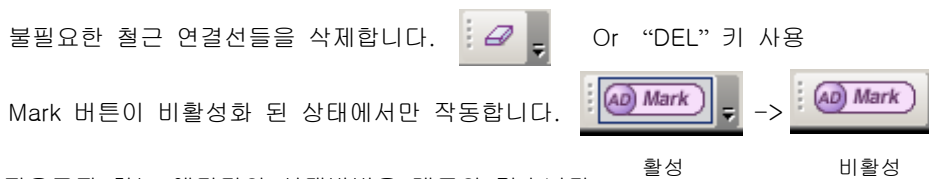

지우고자 하는 엔티티의 선택방법은 캐드와 같습니다. 먼저 엔티티를 선택하고 지우기 버튼을 눌러야 지워집니다.(or "DEL")

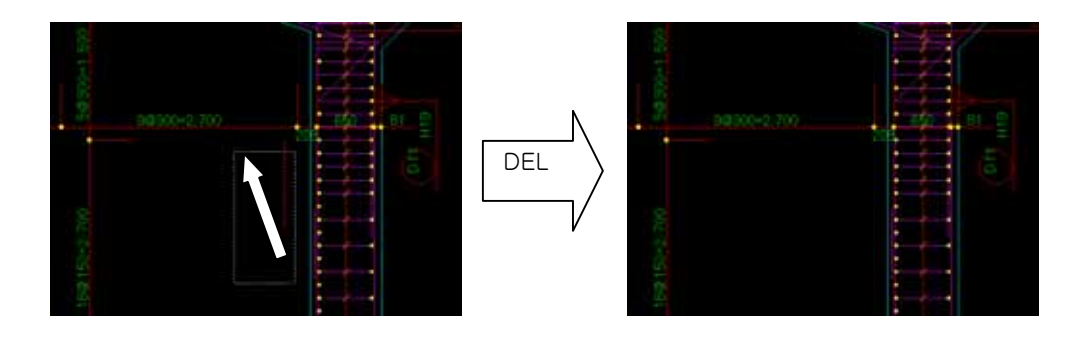

I. 도면 레이어를 설정합니다. 미리 저장된 OPT 파일을 불러올 수 있습니다.

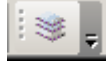

ADManager 외부 실행시에 철근 번호표가 제대로 잡히지 않는 경우 도면 작성시 설정한 레이어를 opt로 저장하여 ADManager로 불러오면 정상적으로 작동합니다. (혹은 레이어 설정 텝에서 권고안( H30)을 적용하면 됩니다.)

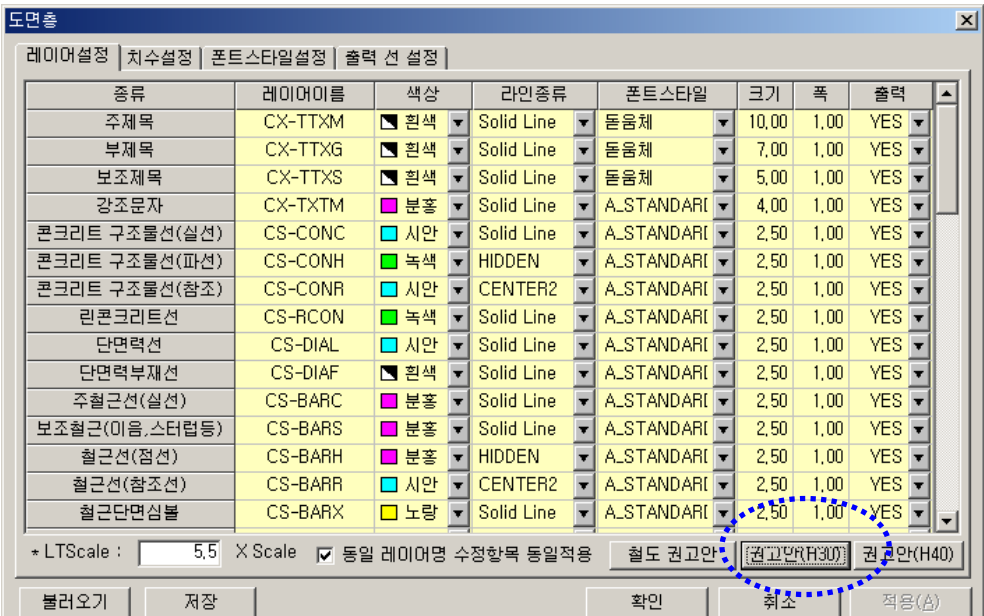

### 3. 이동(단축키 "M")

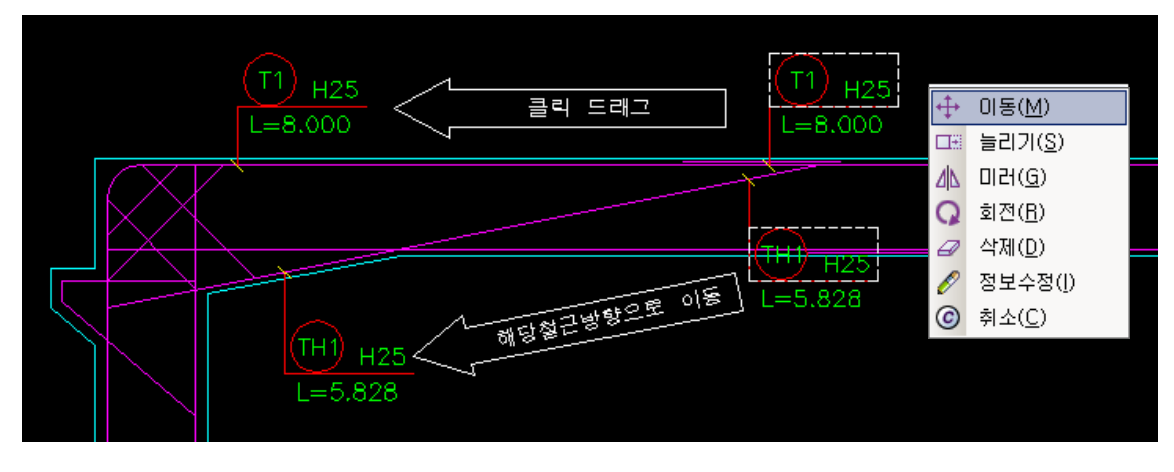

이동 명령후 붙어있는 철근을 따라 드래그하여 원하는 위치로 이동시킵니다.

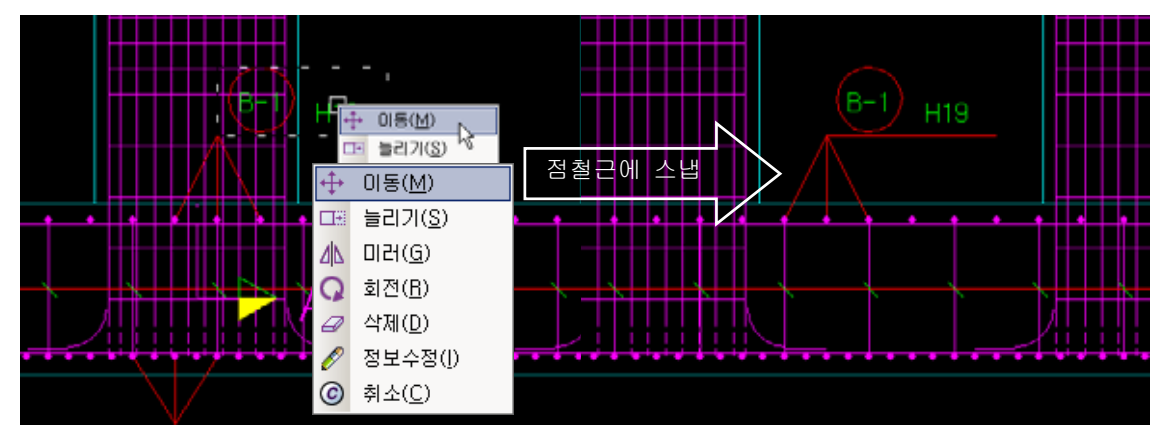

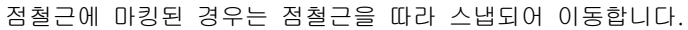

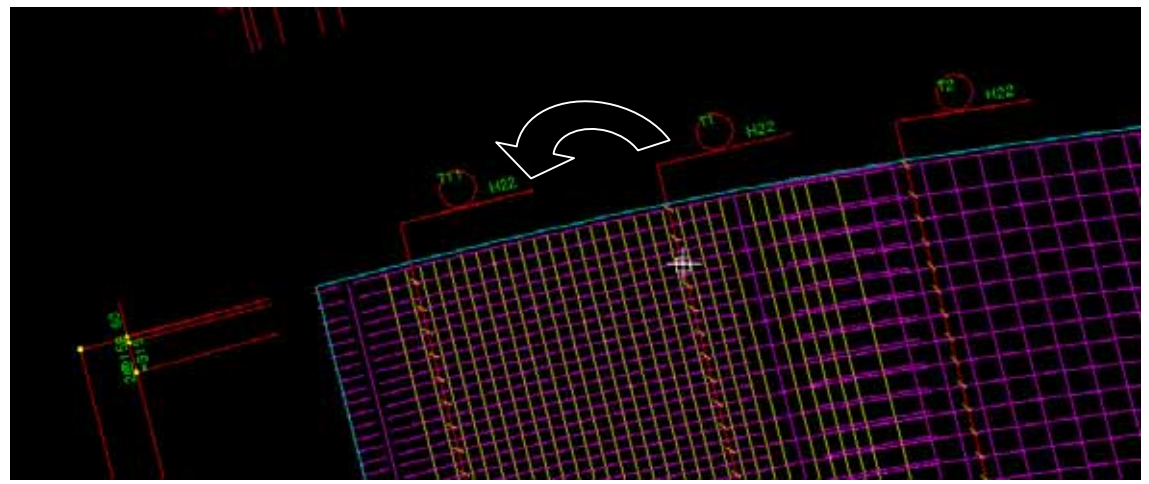

곡선을 따라 지시선 각도 및 철근틱이 변화하며 드래그됩니다.(노란선은 이동가능 범위)

#### 4. 늘리기(단축키 "S")

겹쳐있는 철근 번호표를 아래로 늘여 편집합니다.

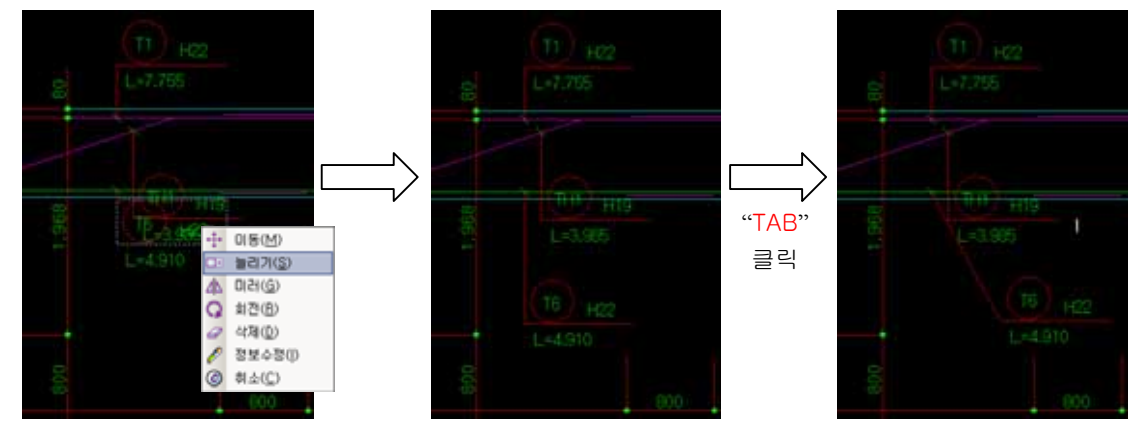

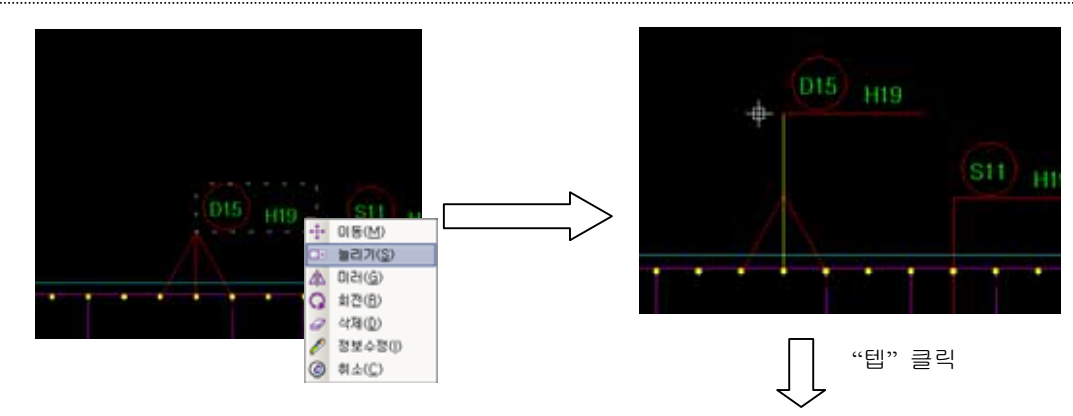

※ 원하는 방향과 모양으로 늘여 편집할 수 있습니다.

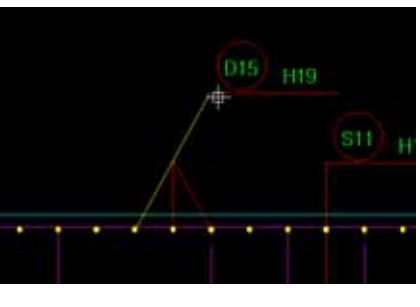

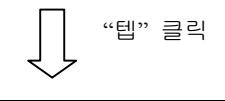

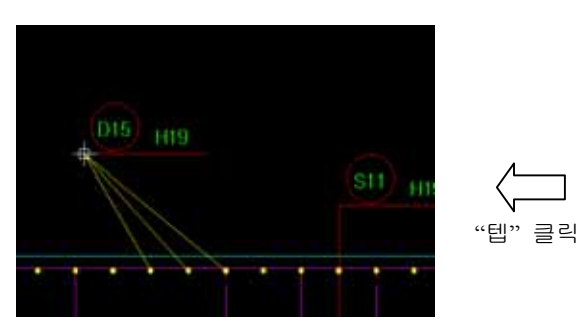

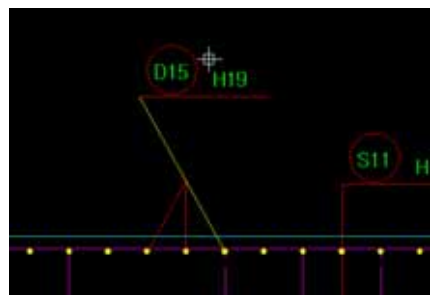

## 5. 미러(단축키 "G")

철근 번호표를 미러 합니다. 이 때 텍트는 방향이 바뀌지 않습니다.

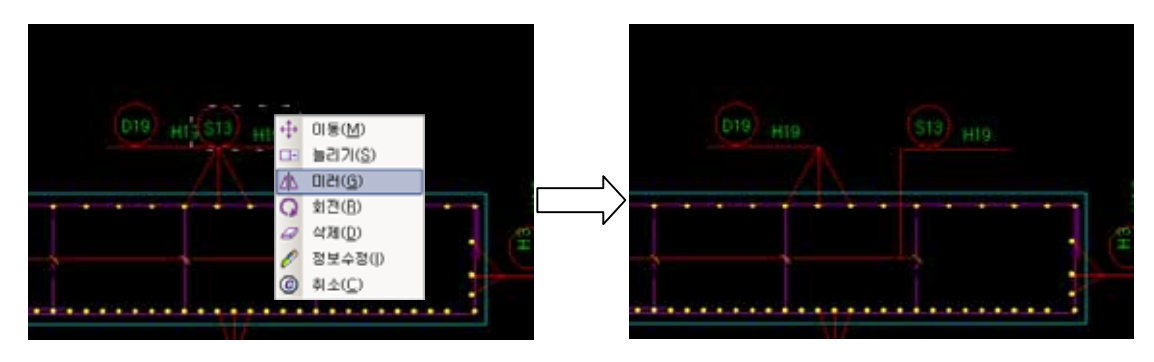

# 6. 회전(단축키 "R")

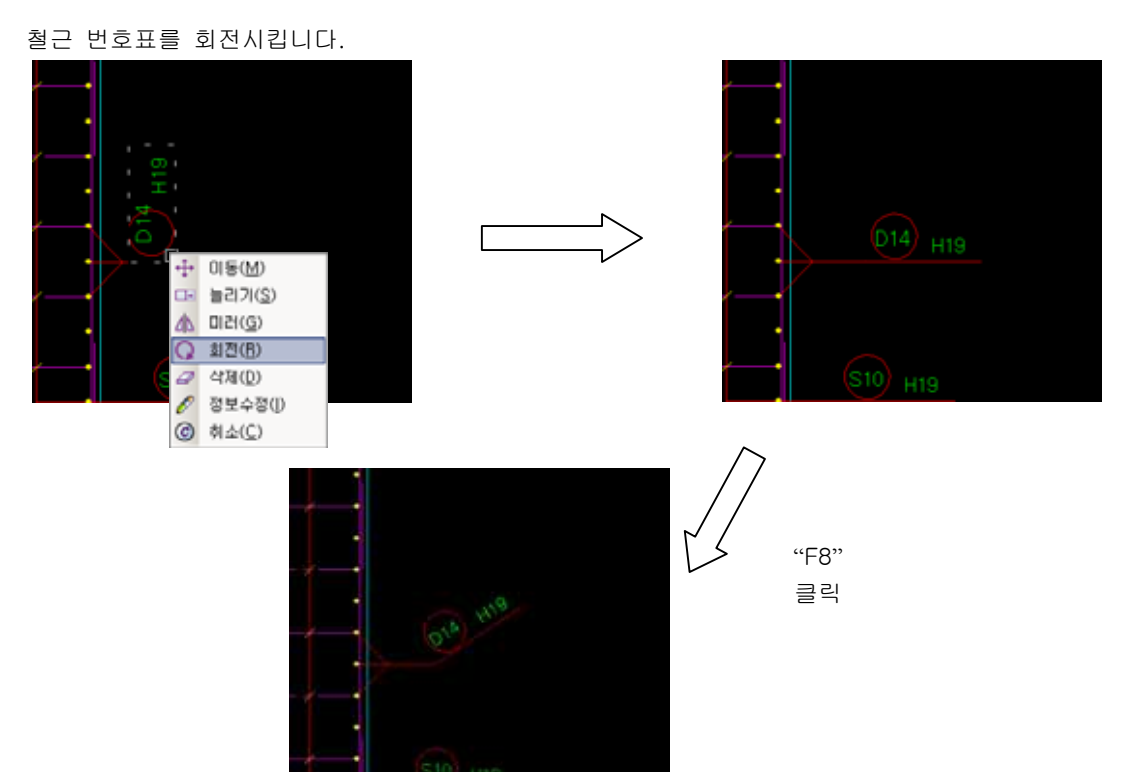

#### 7. 삭제(단축키 "D")

"철근마크 편집모드(mk)에서만 작동됩니다.

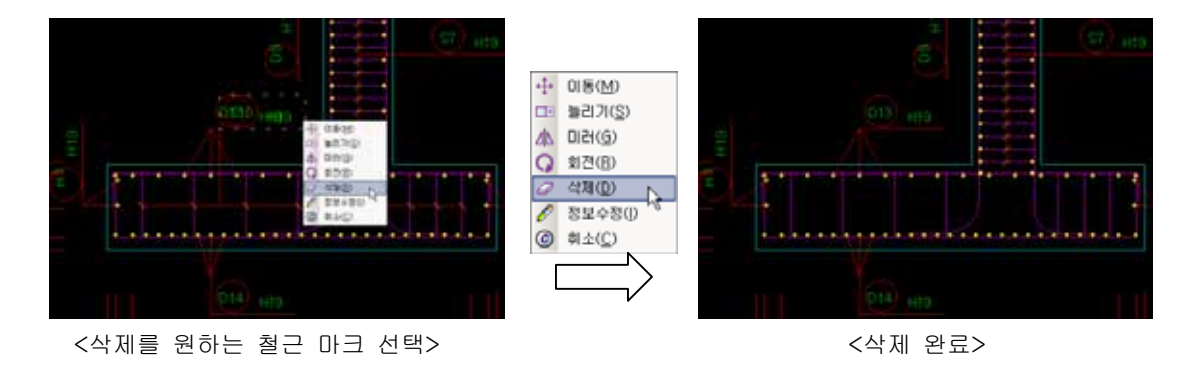

#### 8. 정보수정(단축키 "I") – 미지원

#### 9. 취소(단축키 "C")

편집창을 닫습니다.

### 10. 저장

Apply버튼을 누를 경우 [ADManager>shadow]방에 자동 저장되며 다음 실행시 자동으로 해당파일을 로딩하여 실행 합니다.

단 프로그램 내부에서 도면이 수정되어 새로 그려진 경우 ADManager에서 편집한 내용을 잃게 됩니 다. 가급적 최종 파일에서 편집작업을 하여야 합니다.

※Tip : 늘이기나 회전등의 편집 명령어 사용시 "F5/F8/TAB/"키를 적절이 사용하면 보다 더 편리하고 빠르게 편집할 수 있습니다..

※ 궁금하신 점은 아래의 담당자에게 문의하여 주시기 바랍니다.

기술문의 이혜철차장 6220-2443